# Support-Datenschutz beim Austausch von Telemetrieinformationen, wenn diese bei CSSM oder Satellite registriert sind  $\overline{a}$

### Inhalt

**Einführung** Voraussetzungen Anforderungen Verwendete Komponenten Hintergrundinformationen **Vorgehensweise** Überprüfen Lizenzverwaltung und Änderungen der CSSM-Benutzeroberfläche **Fehlerbehebung** 

## Einführung

In diesem Dokument wird beschrieben, wie der Datenschutz von CUCM-Informationen bei der Registrierung bei Cisco Smart Software Manager (CSSM) oder Satellite gewährleistet werden kann.

### Voraussetzungen

#### Anforderungen

Cisco empfiehlt, über Kenntnisse in diesem Bereich zu verfügen:

• Cisco Unified Communications Manager (CUCM) Version 12.5

#### Verwendete Komponenten

Die Informationen in diesem Dokument basieren auf Cisco Call Manager Version 12.5.

Die Informationen in diesem Dokument wurden von den Geräten in einer bestimmten Laborumgebung erstellt. Alle in diesem Dokument verwendeten Geräte haben mit einer leeren (Standard-)Konfiguration begonnen. Wenn Ihr Netzwerk in Betrieb ist, stellen Sie sicher, dass Sie die potenziellen Auswirkungen eines Befehls verstehen.

## Hintergrundinformationen

Wenn Sie versuchen, eine CUCM-Produktinstanz bei CSSM oder Satellite zu registrieren, werden normalerweise die CUCM-IP und der CUCM-Hostname gesendet, wenn eine registrierte Anfrage an CSSM oder Satellite gesendet wird.

Sobald diese Datenschutzfunktion aktiviert ist, sendet CUCM den Hostnamen oder die IP-Adresse

nicht mehr an CSSM oder Satellite, sondern sendet das UDI (für jede Produktinstanz eindeutig) während der Registrierung von Produktinstanzen an den CSSM oder Satelliten-Server.

#### Vorgehensweise

1. Um diese Privatsphäre zu aktivieren, aktiviert der Administrator das Kontrollkästchen Meine Hostname oder IP-Adresse nicht mit Cisco unter Transporteinstellung gemeinsam nutzen, wie im Bild gezeigt.

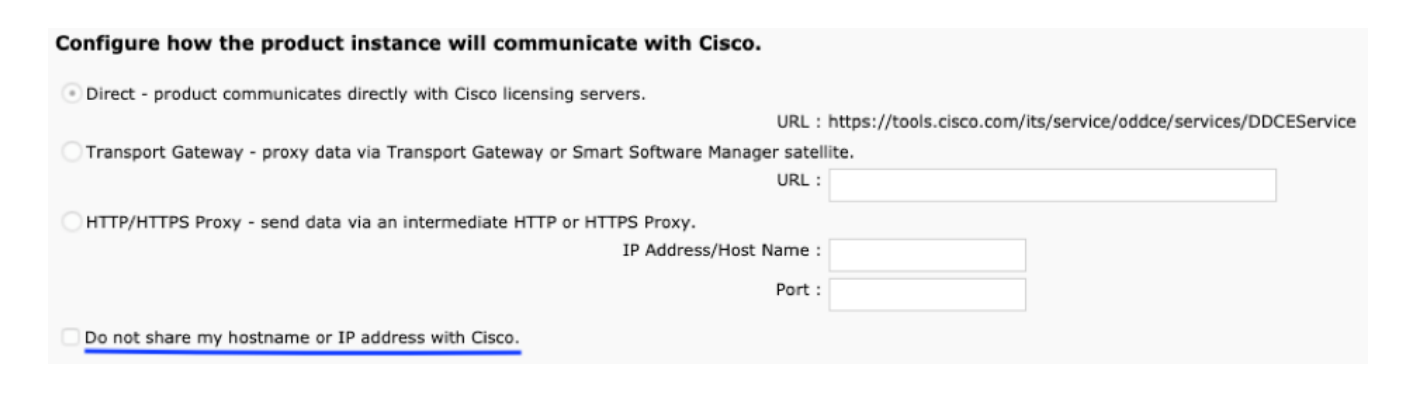

- 2. Um dieses Kontrollkästchen zu aktivieren, müssen Sie sicherstellen, dass Ihre Produktinstanz im nicht registrierten Zustand ist.
- 3. Nachdem Sie dieses Kontrollkästchen aktiviert haben, wird der Smart License Manager-Dienst im Backend neu gestartet.

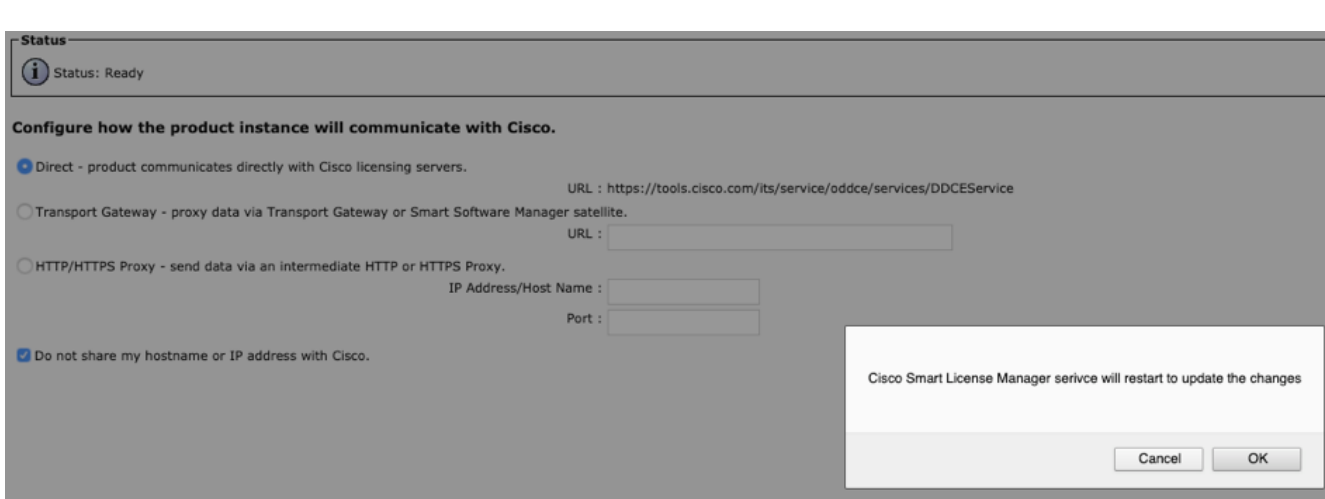

4. Nachdem der Dienst erfolgreich neu gestartet wurde, wird die Eingabeaufforderung wie in diesem Bild gezeigt angezeigt. Die Transporteinstellungen wurden erfolgreich aktualisiert.

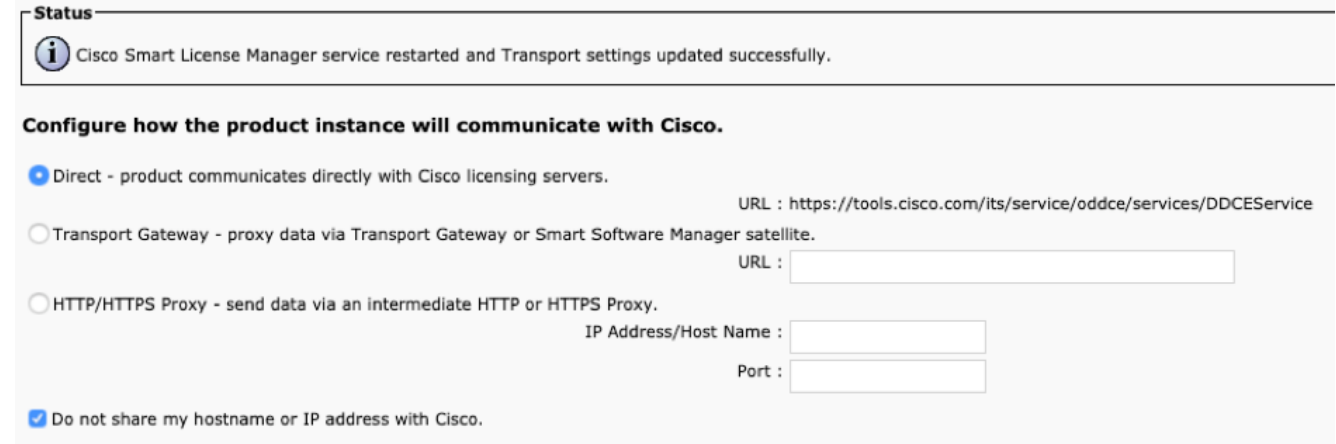

5. Nach Durchführung dieser Änderungen müssen Sie Ihre Produktinstanz neu registrieren.

## Überprüfen

#### Lizenzverwaltung und Änderungen der CSSM-Benutzeroberfläche

Wenn Sie dieses Kontrollkästchen zum Schutz der Privatsphäre aktiviert haben, wird der Name der Produktinstanz mit Produkt-UDI angezeigt.

In diesem Bild ist der Datenschutzmodus deaktiviert.

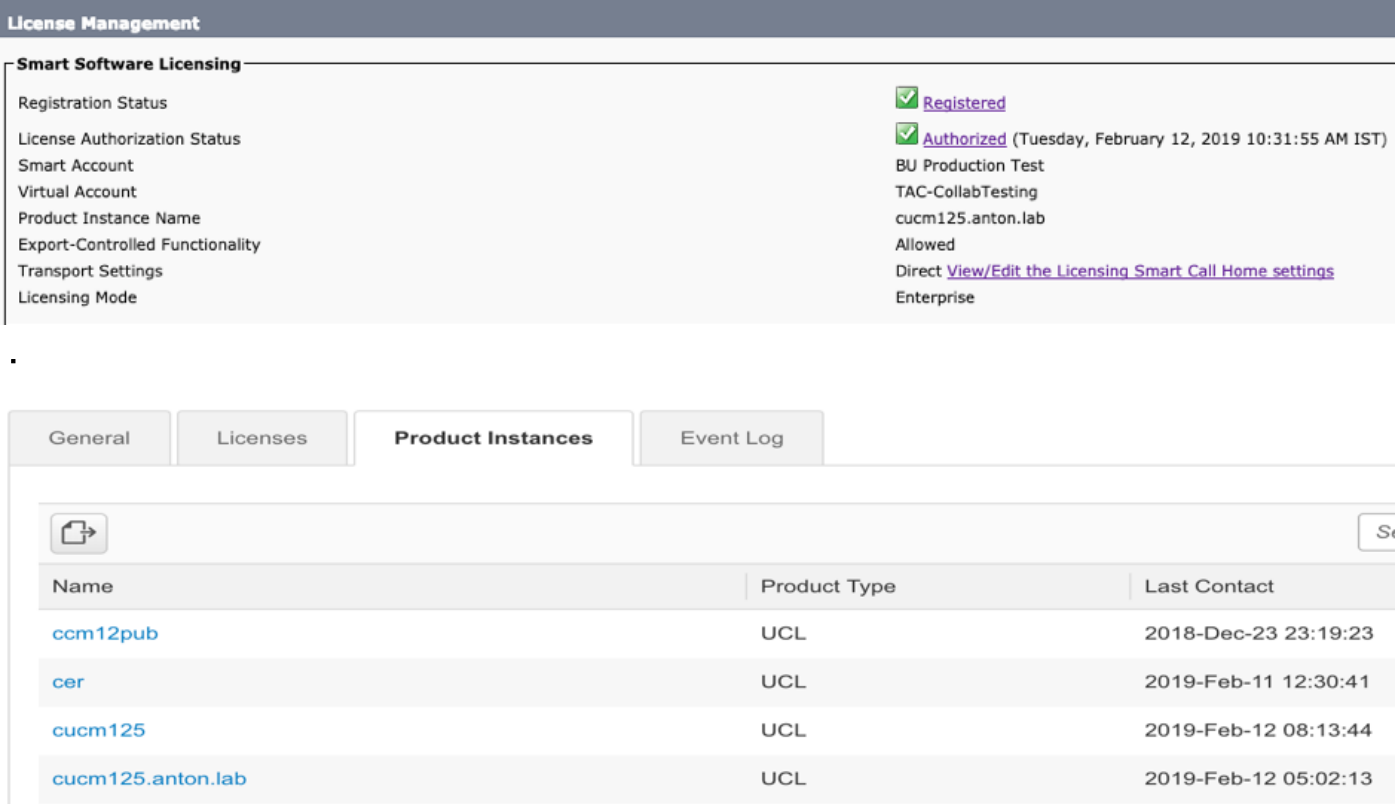

In diesem Bild ist der Datenschutzmodus aktiviert.

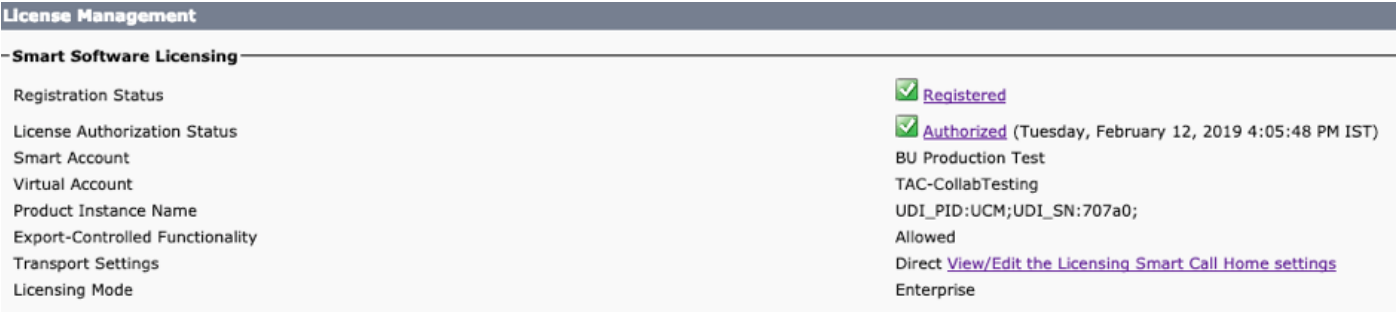

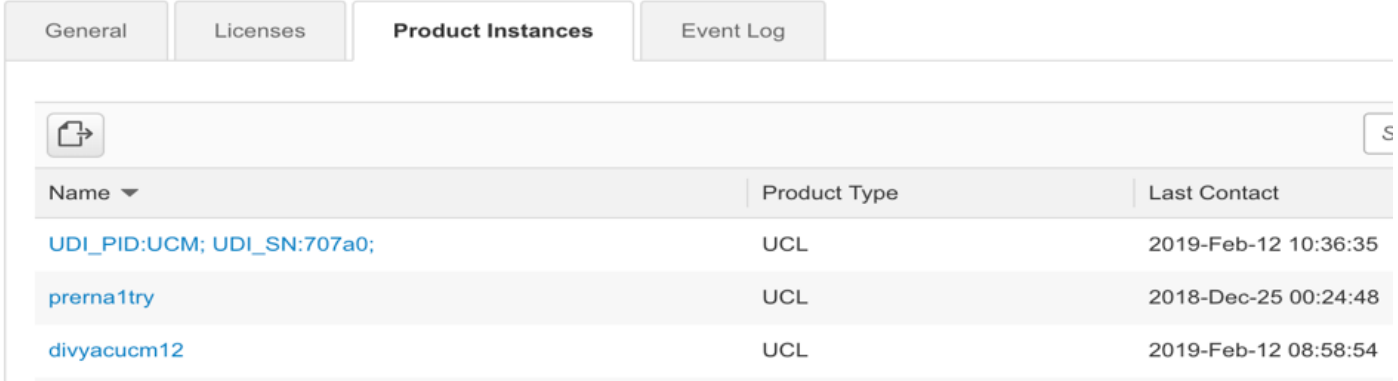

### Fehlerbehebung

Diese Protokolle müssen bei Problemen gesammelt werden:

#### CLI: activelog/cm/trace/slm/log4j/slm.log

- 1. Smart Agent-Protokolle werden zum Teil slm.log
- 2. Call Home-Protokolle werden geschrieben in: activelog/cm/trace/slm/log4j/gch.log

activelog/cm/trace/slm/log4j/tp.log